## **EK DERS YÜK BİLDİRİM İPTALİ**

Kullanıcı menüden ek ders talebinde bulunur. Oluşturulan yük bildirimi ebys' ye gönderilir.

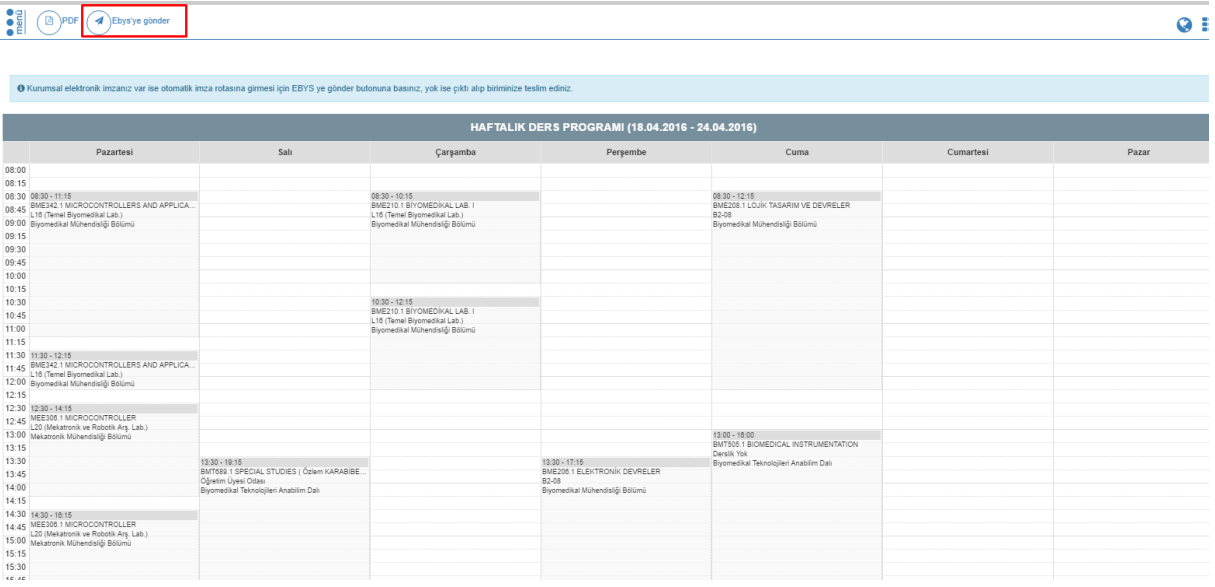

Ebys ' ye gönderilen ek ders yük bildirim formunu ilk olarak kişinin kendisi imzalamalıdır.

- Menüden elektronik belge gezgini tıklanır. İstenilen belge kişinin belgelerim> bekleyen klasöründe yer alır.

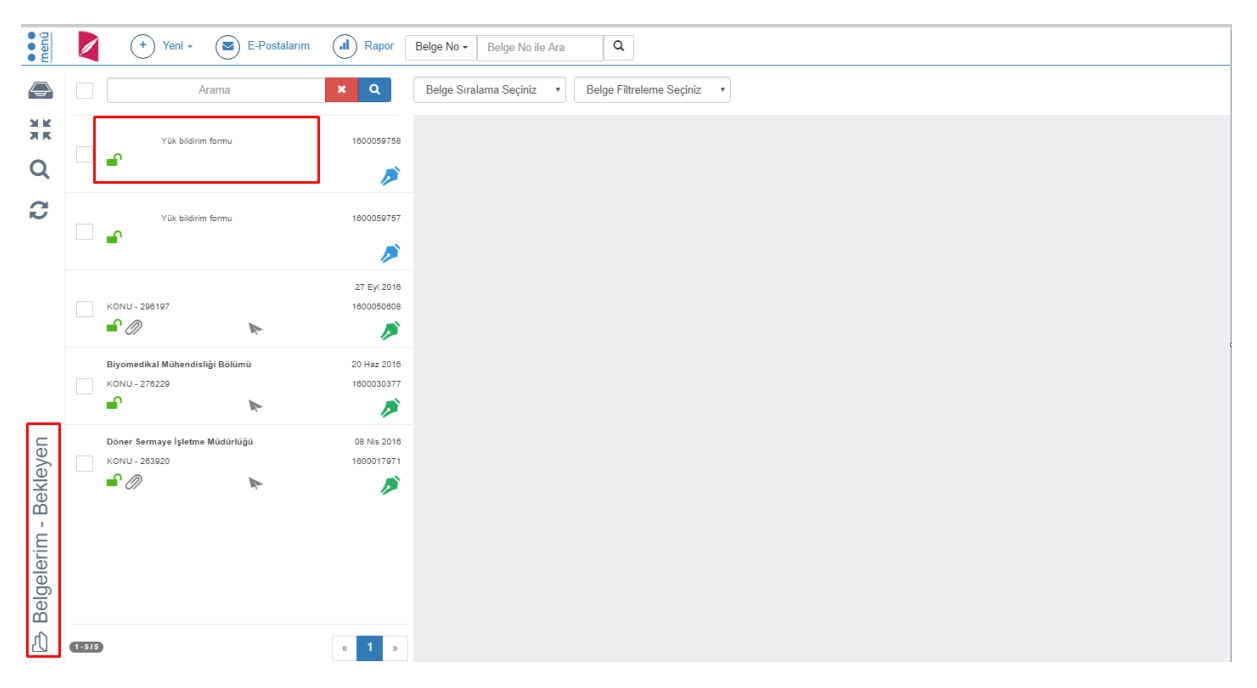

## **-Ek ders yük bildirimi nasıl iade edilir?**

Belge kullanıcı tarafından talep edilir.

Belge kişinin bekleyen klasöründe yer alır.

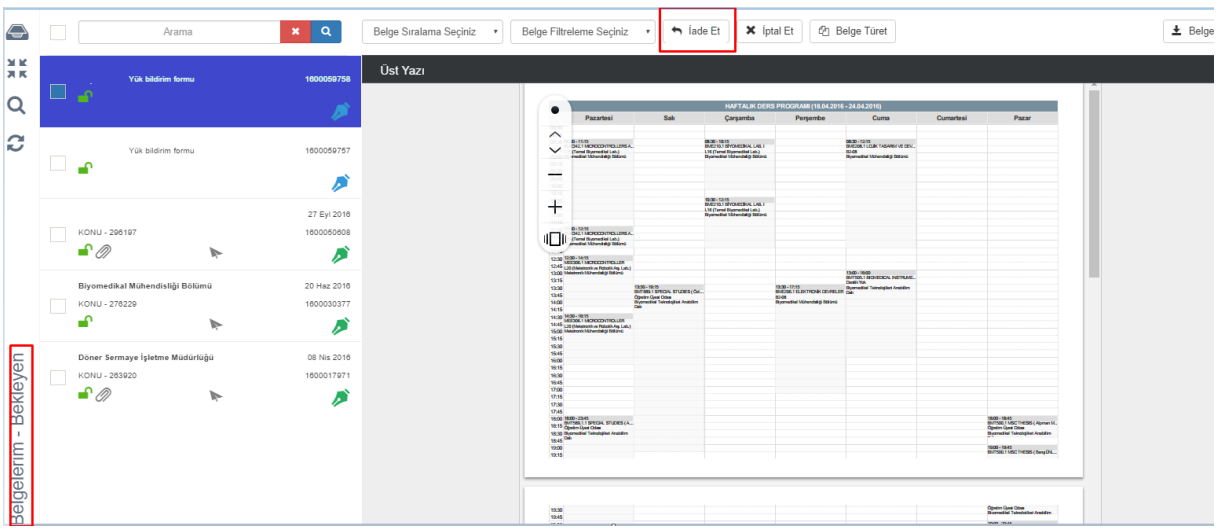

-**Kişi belgeye imza atmamış ise;** "iade et" butonu ile iade nedeni yazılarak belge iptal edilebilir.

-**Kişi belgeye imza atmış ve diğer imzacılara geçmiş ise;** "iptal et" butonu ile iptal nedeni yazılarak belge iptal edebilir.

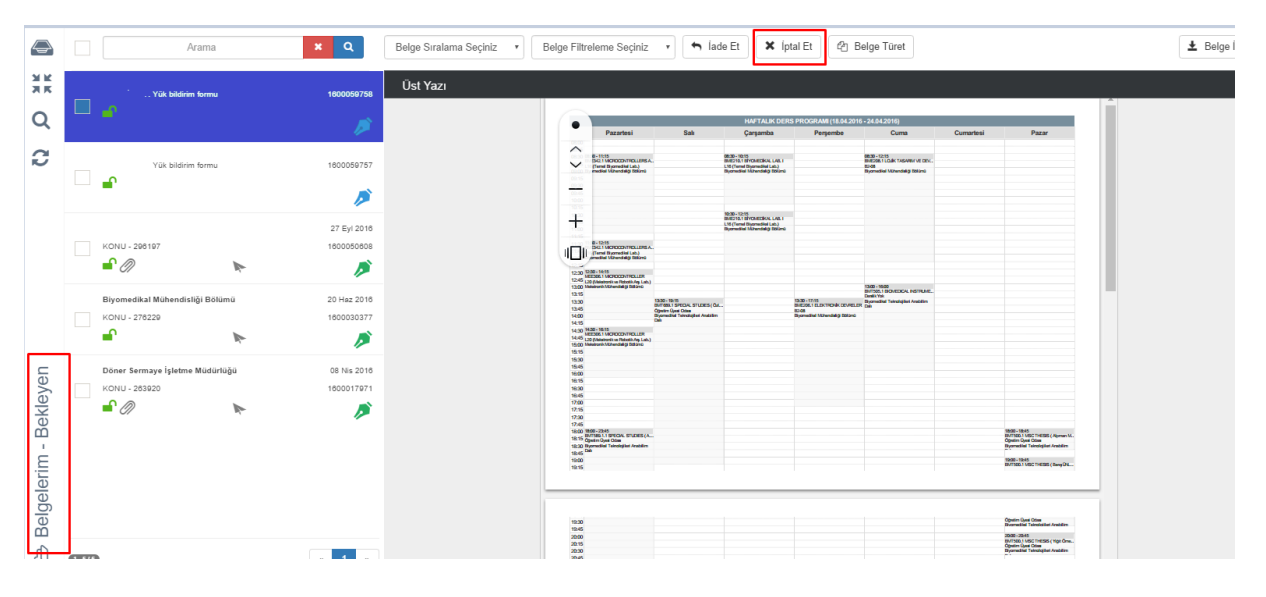